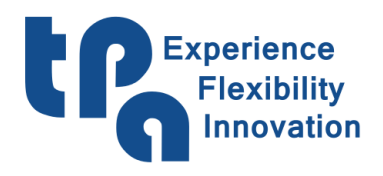

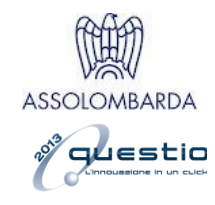

# <span id="page-0-0"></span>RoboPaint 用户手册

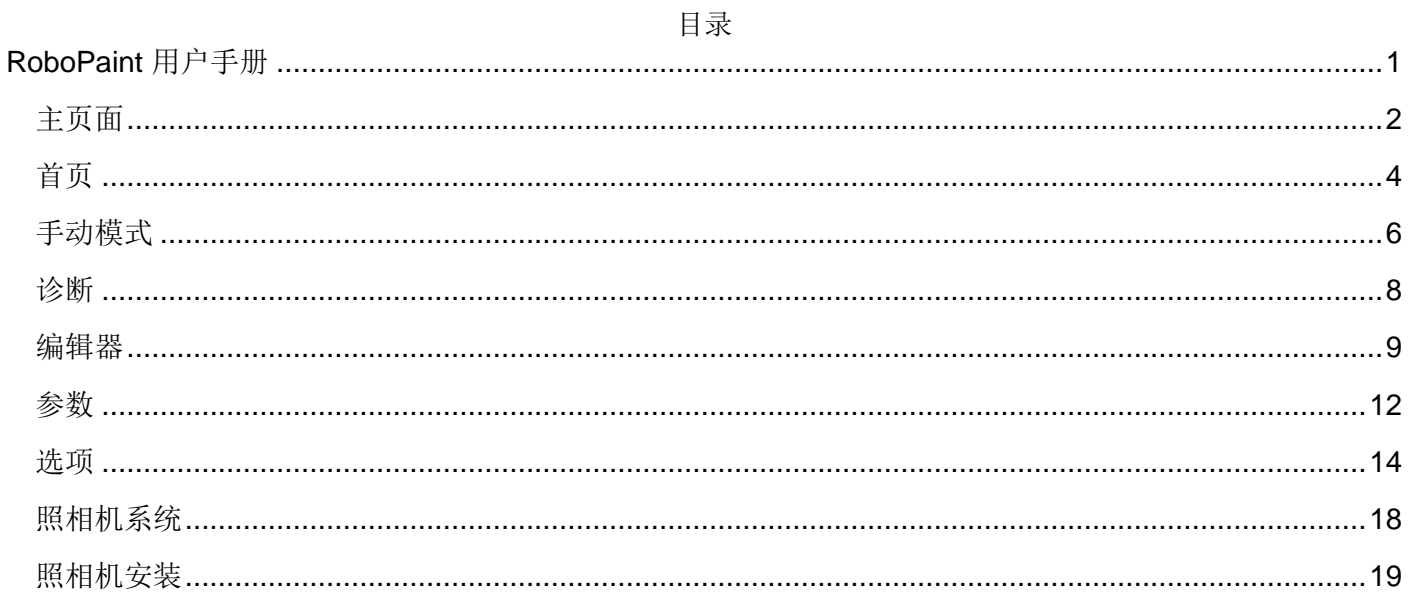

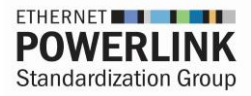

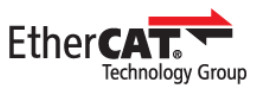

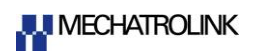

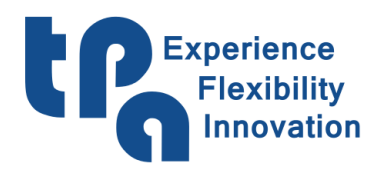

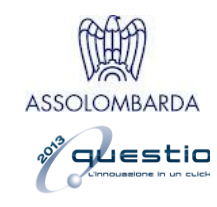

#### <span id="page-1-0"></span>主页面

开始时,软件显示如下图所示:

<span id="page-1-1"></span>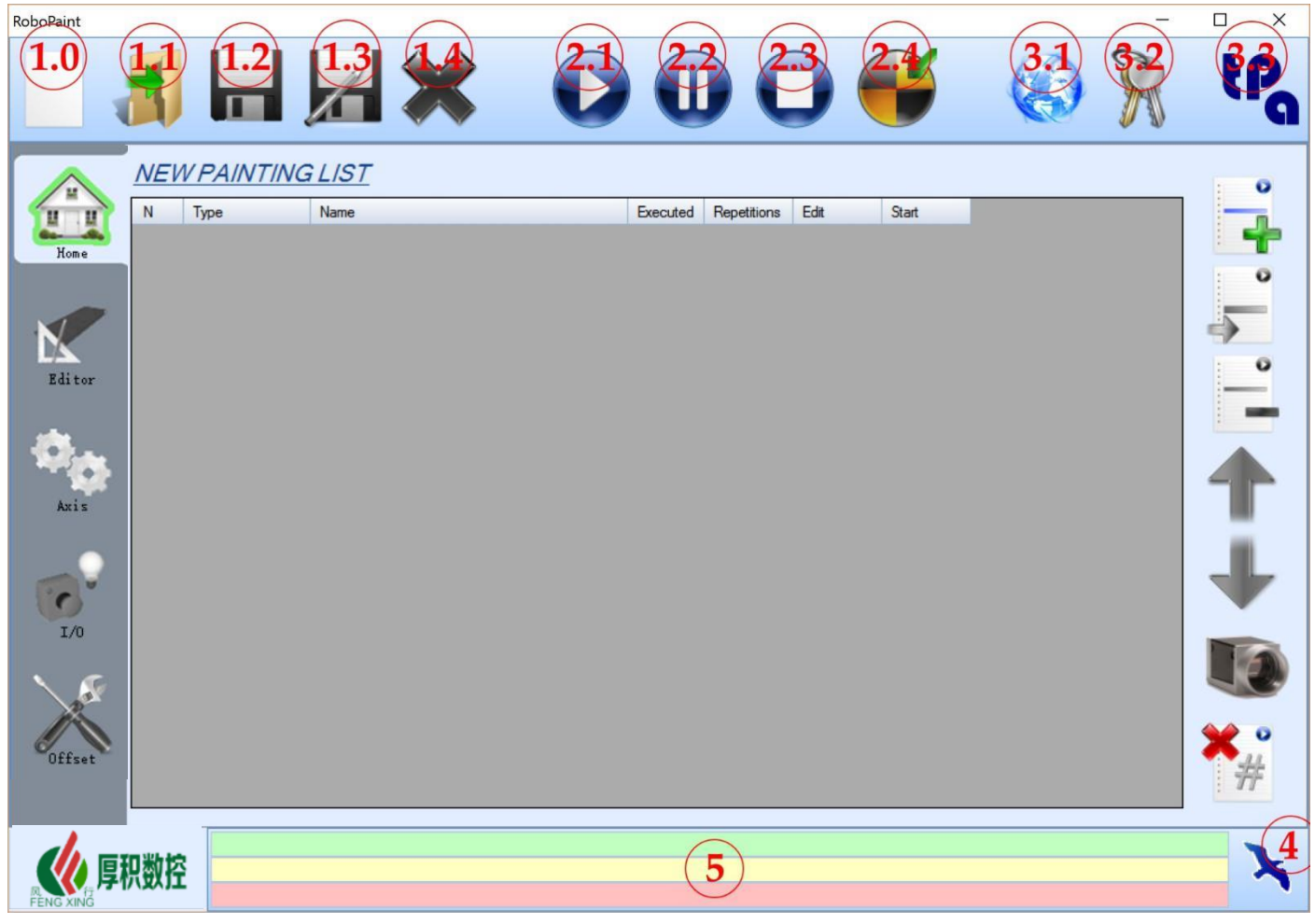

Fig.1

程序每个屏幕的主要命令显示在窗口顶部。

下面按照图片上的编号顺序介绍每个按钮的含义:

- 1.0 新建: 用于打开一个新绘图列表或新程序。
- 1.1 打开: 打开以前保存的绘图列表或单个程序。
- 1.2 保存:保存当前打开的绘图列表或程序。
- 1.3 另存为:保存绘图列表或程序,并允许更改名称。
- 1.4 关闭:关闭当前打开的绘图列表。
- 2.1 开始:运行打开的绘图列表,然后开始程序运行。
- 2.2 暂停:暂停程序运行。
- 2.3 停止:中止程序运行。

2.4 设定点:机器复位。在每次启动时或系统错误后运行。(需要运行设定点时软件自动发出提示)。

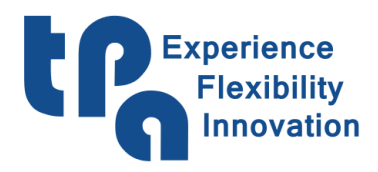

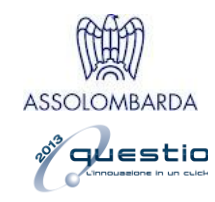

3.1 语言:更改显示的软件语言。

3.2 密码:输入密码增加授权。

3.3 TPA: 显示使用的软件版本。

4 ALBATROS: 图标"Albatros"允许您查看主软件(以图标视图,而不是全屏视图)。再按一次可以 再次隐藏软件。

5 个消息栏:此处显示以下消息:绿色:循环消息,黄色:循环消息;红色:系统错误(严重错误)。

主页面的左侧也有将页面更改为软件的按钮,参见图 2,这样您可以访问所有可用功能。

<span id="page-2-0"></span>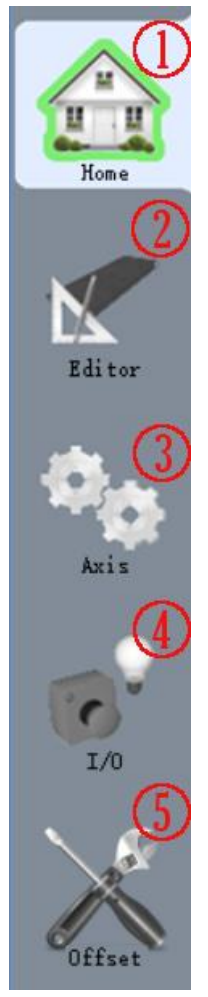

1. [首页:](#page-3-0)首页选项卡用于访问列表,这是主操作页面。

2. [编辑器:](#page-8-0)在此屏幕配置执行程序;之后,可以从 1 首页选项卡将这些程 序加载到绘图列表中。

3. [手动模式:](#page-5-0)允许显示轴设备,包括真实坐标,可以在控制板中手动移动 (图 6)。还有确定操作的标志,如枪清洗、手动激活枪等...

4. [诊断:](#page-7-0)显示输入/输出设备,显示其状态以检验正确操作。

5. [参数:](#page-11-0)通[过密码保](#page-1-1)护(图 1、3.2)。此处可以修改每台机器的各个偏移 和特殊参数。

图 2

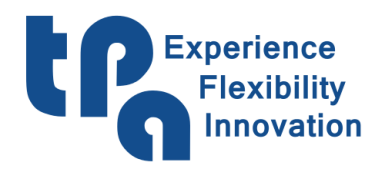

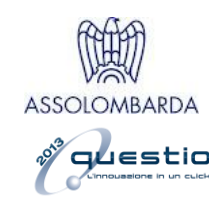

#### <span id="page-3-0"></span>首页

此部分允许通过执行列表管理机器中的程序执行。

您可以:

- 编辑单个程序的重复;
- 查看所执行的工件;
- 更改或仅显示设计程序的方式,设定类别后,可以启动实际执行。

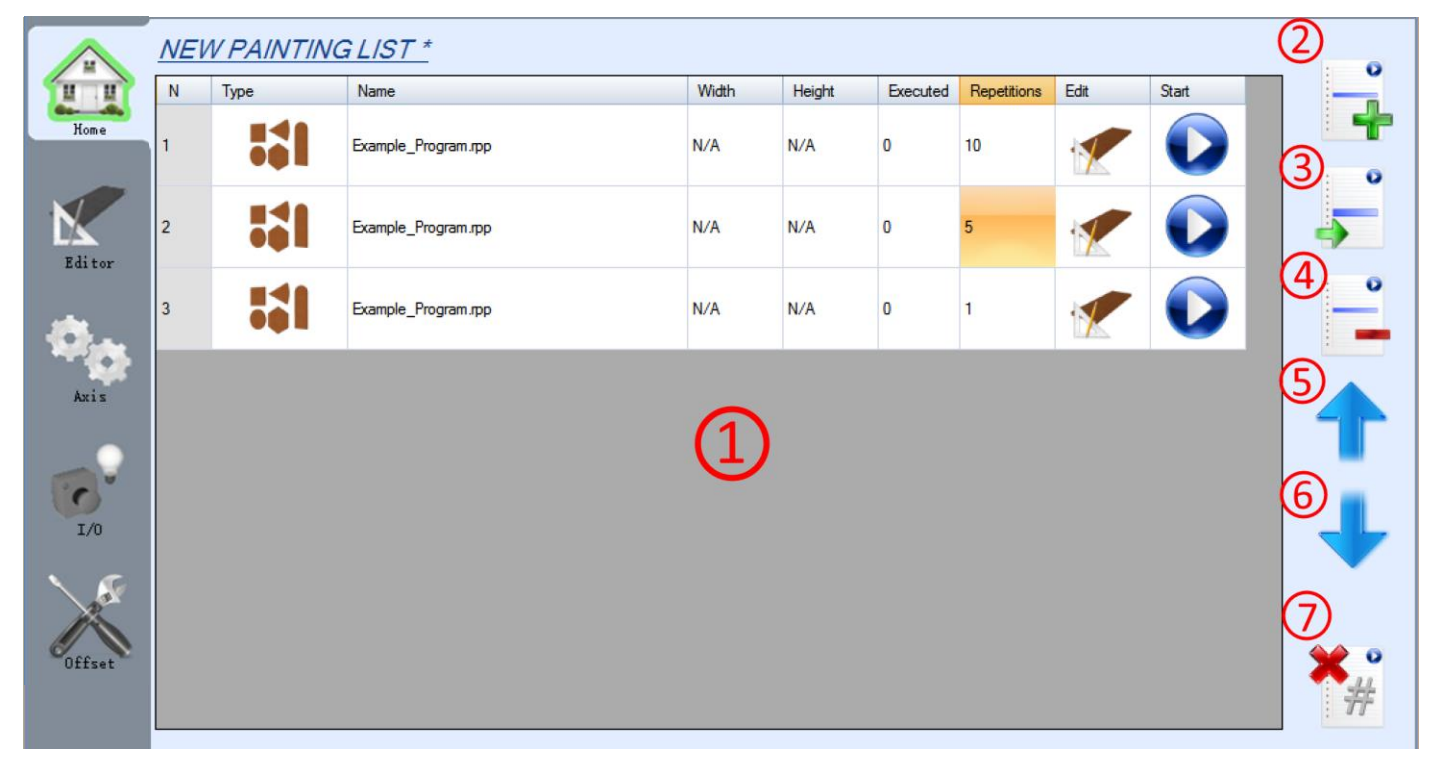

图 3

- 1. 列表: 按新建程序按钮 2 显示添加的程序, 或者通[过打开命](#page-1-1)令显示整个加载的列表(图 1、1.1)。程序 将按照第一个"N"列的值顺序运行。在以下列中:
	- 类型:显示的图标标识打开程序的类型。
	- 名称: 按此列,可以打开包含通[过编辑器选](#page-2-0)项卡 4(图2)生成的所有程序的文件夹。
	- 宽度/高度:此处将看到编程工件的尺寸。对于扫描仪机器,尺寸显示为光束自动计算的尺寸。对 干带旋转台的机器, 显示的尺寸为编程尺寸; 按参考列可以动态更改。
	- 执行的程序/重复:设置重复列,将决定希望运行程序的频率;执行的程序列显示达到重复值之前 程序的实际执行次数。之后,执行移动到下一行。
	- 编辑: 按下该按钮可以访[问编辑器选](#page-2-0)项卡 4 (图 2), 根据需要修改程序。
	- 开始: 允许为所选行运行程序, 无需在列表中直到程序执行末尾。

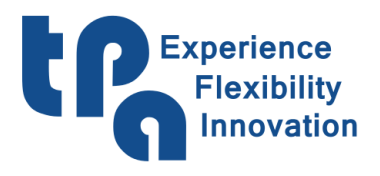

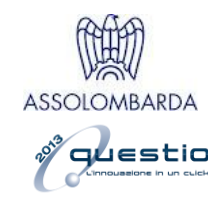

<span id="page-4-0"></span>2. 添加行:按下此按钮将显示一个窗口(图 4): 允许选择添加到执行列表的程序类型。选择后, 自动打开 包[含编辑器选](#page-2-0)项卡 4 以前开发程序的文件夹(图 2)。选择程序后,自动添加到执行列表末尾。

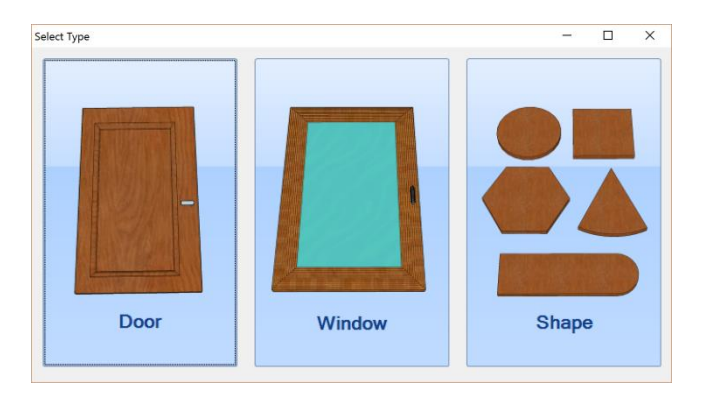

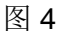

- 3. 复制行:允许复制以前的行,添加到执行列表末尾。
- 4. 删除行:删除所选行。

5-6.上/下:上下滚动执行列表中选择的程序。

7. 重置执行: 重置执行列表中所有可用程序的*执行* 列的值。

创建所需执行列表后,只需[按开始\(](#page-1-1)图 1、2.1)开始机器中的实际执行。

对于照相机涂料机器,除了本章介绍的以外,主页还有一些新命令和参数。请参[见照相机系统了](#page-17-0)解详细说明。

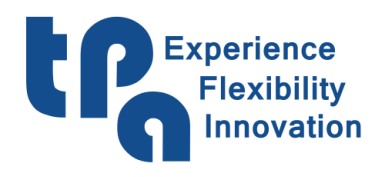

**T.P.A. s.r..Tecnologie e Prodotti per l**'**Automazione** Via Carducci, 221 - 20099 Sesto S. Giovanni tid cardiacit, LET 20099 besto of chordinii 电子邮件: [marketing@tpaspa.it](mailto:marketing@tpaspa.it) - [www.tpaspa.it](http://www.tpaspa.it/) P.I.: IT02016240968 C.F.: 06658040156

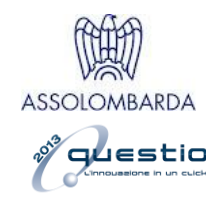

## <span id="page-5-0"></span>手动模式

在此部分可以查看轴的位置,以及如何启用手动操作。每个程序有特定按钮用于执行例行操作,如枪清洗或 将轴置于停车位置。

<span id="page-5-1"></span>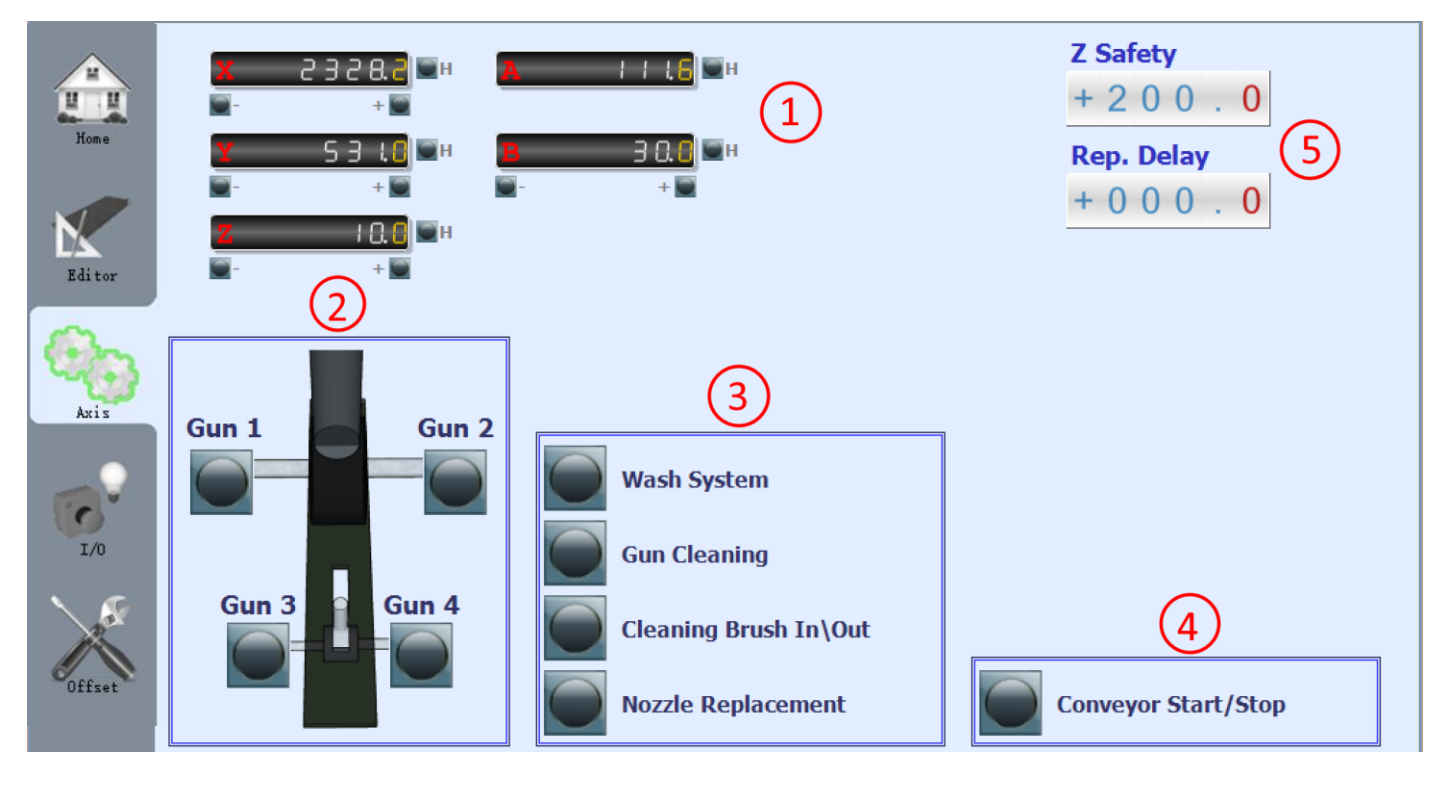

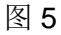

1. 手动操作: 此区域存在轴坐标;单击坐标,可以打开手动操作板控制:

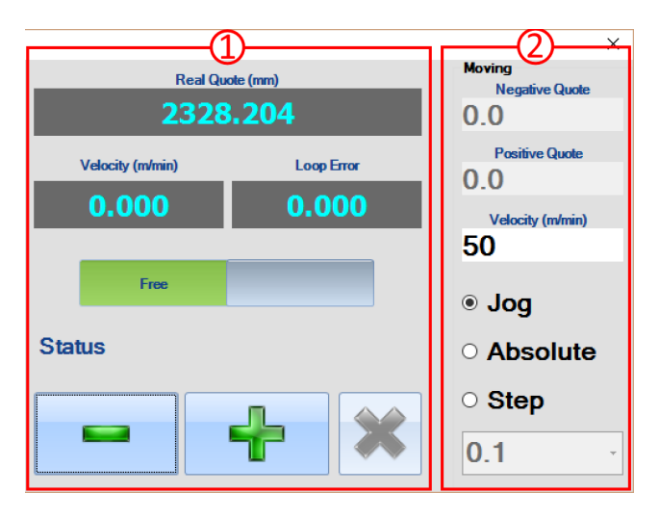

图 6

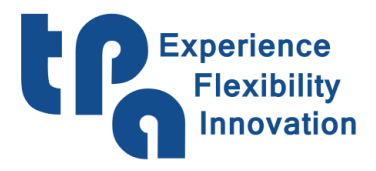

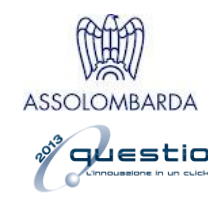

- 1. 显示区域
	- 三个单元格, 显示轴实际位置 [mm]、速度 [m/min] 和循环错误或跟踪错误。
	- 两个选择按钮,指示轴状态(自由 = 打开回路,例如因系统错误,正常 = 闭合回路,对应于正常位 置控制状态)。还可以使用这些按钮设置状态。
	- 两个按钮,用于选择正或负方向轴移动。
	- 两个按钮,可在绝对或步进模式移动时随时停止轴移动。

1.2 移动区域(图 6)

- 两个单元格,用于设置负位置和正位置,将用于绝对模式。
- 一个单元格,用于设置手动移动时轴上的速度设置。
- 三个选择按钮,用于选择应用的移动类型:点动、绝对位置或步进。
- 一个单元格,设置用于步进模式的步进值。

在点动模式下,只要按住 + 或 - 按钮, 轴将保持移动。

在步进模式下,每次按 + 或 - 按钮时, 轴将按照"步进"单元格指示移动。

在绝对模式下,轴直接到达正位置或负位置单元格显示的位置。

- 2. 枪激活区域:可以在这里按相应按钮,手动激活枪。
- 3. 支持程序区域:此区域提供机器支持命令,如:
	- 清洗系统:执行说明中指出的清洗程序;
	- 枪清洁:执行说明中介绍的枪清洁程序;
	- 清洁刷进\出:允许启用或禁用清洗系统;
	- 管嘴更换:将轴移动到设定位置。
- 4. 传送带:启用或停止传送带。
- 5. 参数:这里有一些可配置参数,在此情况下:
	- Z 安全:Z 轴安全位置;执行任何工作前,轴始终在此安全位置外移动。
	- 重复延迟:从执行一件到另一件之间的等待时间,可以秒为单位进行设置。

警告!不同机器的 2、3、4 和 5 点可能不同,开发人员可以进行配置。

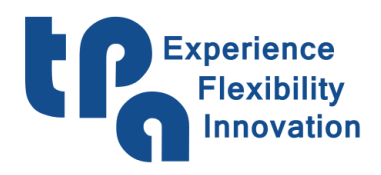

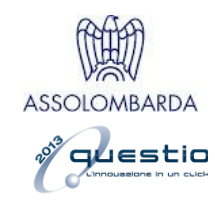

### <span id="page-7-0"></span>诊断

本节用于查看开发人员设置并在机器中配置的输入和输出设备;输入和输出设备分为两页。

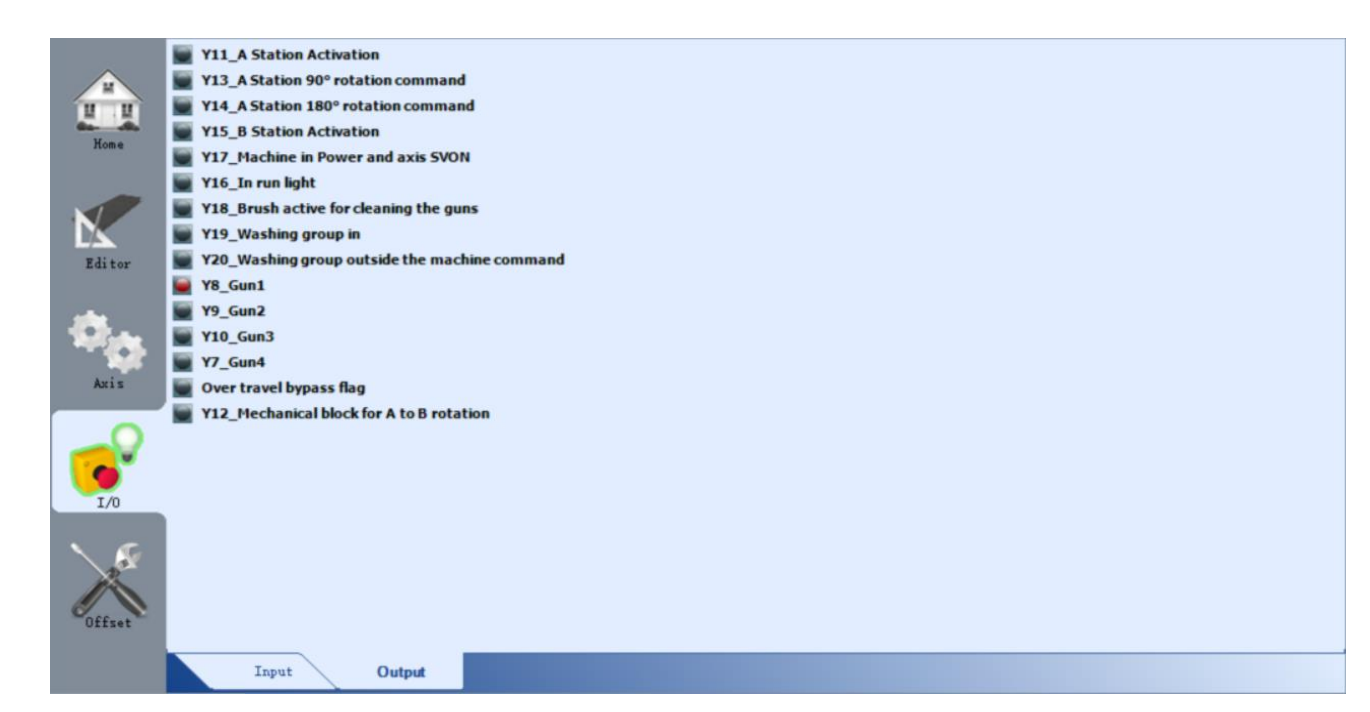

图 7

输入设备显示机器每个传感器的状态;信号为 ON 时,输入设备图标为绿色。

输出设备显示输出状态。是否可以单击图标启用/禁用输出? 输出设备图标为红色时, 输出信号为 ON。

![](_page_8_Picture_0.jpeg)

![](_page_8_Picture_2.jpeg)

#### <span id="page-8-0"></span>编辑器

这是主要部分,因为在这里设置和创建必须在机器中运行的程序。 [按新建\(](#page-1-1)图 1、1.0)选择要创建的程序类型(图 4)。另一方面[,打开按](#page-1-1)钮(图 1、1.1)用于打开和修改以 前创建的程序。该部分的区域分析更具体,如下:

![](_page_8_Picture_160.jpeg)

图 8

- 1. 程序区域:这里可以管理程序的实际工作。屏幕顶部可以看到宽度和高度参数:分别设置要加工的工件 总宽度和高度(在带加载传送带系统的机器中,这些参数禁用,尺寸由扫描仪自动计算)。按下按钮 2 添加行,可以开始通过参数编程加工,分为压力下可以修改的列。序列:
	- N:序列号,后接程序执行。
	- E/S:按下后,可以选择所需特定加工,同时底部显示小 参考图片。

![](_page_8_Picture_10.jpeg)

Z|A|B: 加工时的 Z|A|B 轴位置。

![](_page_9_Picture_0.jpeg)

![](_page_9_Picture_2.jpeg)

![](_page_9_Picture_3.jpeg)

- 步进:[仅表面] 两次通过之间加工执行的步进,同时加工 表面(S9、S10、S11、S12)。

![](_page_9_Picture_5.jpeg)

- 右/左:您可以增加行程超出程序设置的尺寸,在两个边缘和表面加工。下面的图片显示参数效 果。

![](_page_9_Figure_7.jpeg)

![](_page_10_Picture_0.jpeg)

**T.P.A. s.r..Tecnologie e Prodotti per l**'**Automazione** Via Carducci, 221 - 20099 Sesto S. Giovanni tid cardiacis, LLL Looss beaco of chording<br>电话 +390236527550 - 传真: +39022481008 电子邮件: [marketing@tpaspa.it](mailto:marketing@tpaspa.it) - [www.tpaspa.it](http://www.tpaspa.it/) P.I.: IT02016240968 C.F.: 06658040156

![](_page_10_Picture_2.jpeg)

- 偏移: [仅表面] 允许表面加工移动到加入此参数的开始 位置:您可以调整开始位置。
- 边缘:[仅边缘] 从所选边缘到工作执行点的距离。
- $S990<sup>c</sup>$

180

- 重复:[仅边缘] 允许边缘加工重复此参数值的次数。
- 枪:允许选择用于加工的枪。
- 打开/关闭:修改枪的启用或禁用功能。参见下图:

![](_page_10_Figure_9.jpeg)

![](_page_10_Figure_10.jpeg)

- 速度:加工时轴的移动速度。
- 延迟:加工线路和下一个之间的延迟。
- 2. 添加行:在程序中添加行

![](_page_11_Picture_0.jpeg)

![](_page_11_Picture_2.jpeg)

- 3. 复制行:复制所选行,添加到程序末尾。
- 4. 删除行:删除所选行。
- 5. 上\下:上下滚动选项。
- 6. 前\后:在旋转加载机器中,可以在此按需要的侧面,编程工件两面需要的加工。执行时,机器在执行第 一个面后自动旋转工件。

设置程序后,要将程序添加到执行列表(图 3),[按保存\(](#page-1-1)图 1、1.2)或[者另存为\(](#page-1-1)图 1、1.3)。

#### <span id="page-11-0"></span>参数

[按密码仅](#page-1-1)显示上述选项卡(图 1、3.2)。此处可以修改每台机器的各个偏移和独特参数。警告!只有持有密 码的制造商可以编辑这些*编辑*参数。错误值将导致机器故障,无法使用。参数部分分为三个页面,下面的列 表介绍所有参数:

![](_page_11_Picture_197.jpeg)

图 12

第 1 页:

- X, Y, Z 纠正系数: 加工开始时轴的位置。对于扫描仪机器类型, 必须参考"传送带到 X 纠正系数"参 数配置 X 轴。
- X,Y,Z 备用 (1, 2, 3): 最多可在工作台上加载 3 个工件, 此偏移参考三个工件的左上方位置。
- X 枪偏移 (1, 2, 3, 4): Y 枪偏移 (1, 2, 3, 4):

![](_page_12_Picture_0.jpeg)

![](_page_12_Picture_2.jpeg)

![](_page_12_Figure_3.jpeg)

图 13 图 14

第 2 页:

- 枪清洁 X,Y,Z,A,B: 枪清洁过程中轴的位置。参[见枪清洁\(](#page-5-1)图 5、3)。
- 清洗 X, Y, Z, A, B: 枪清洗过程中轴的位置。参[见清洗系统\(](#page-5-1)图 5、3)。
- X,Y,Z 管嘴: 用于枪可视化控制的轴位置。参[见管嘴更换\(](#page-5-1)图 5、3)。
- Y 参考光束:[仅扫描仪涂料机器] 与扫描仪第一个光束对齐的 Y 轴位置。
- 传送带到 X 纠正系数: [仅扫描仪涂料机器] 传送带将工件送至 X 纠正系数参数定义的位置所必须 经过的移动。
- 多任务: [仅扫描仪涂料机器] 允许机器在其中加工工件而无需加载程序的 X 距离。
- 受阻光线数量:[仅扫描仪涂料机器] 扫描仪受阻光线数量。该值必须接近 0 以确保此指标最有 效。

#### 第 3 页:

- X, Y, Z, A, B 位置(负)极限: 轴的正(负)极限。
- X,Y,Z,A,B 零引用:分配至轴设定点末尾的引用。
- X, Y, Z, A, B 设定点末尾: 执行设定点后轴移动至的引用。

![](_page_13_Picture_0.jpeg)

![](_page_13_Picture_2.jpeg)

#### <span id="page-13-0"></span>选项

输[入密码后](#page-1-1)(图 1、3.2), 按屏幕页面左下角表示制造商徽标的按钮, 可以访问选项页面。警告!只有持有 密码的制造商可以编辑这些参数。编辑错误值将导致机器故障,无法使用。

![](_page_13_Picture_147.jpeg)

图 15

常规(页码 1): 可以在此页面设置机器的常规设置。按顺序:

- 机器类型:用户可以选择软件管理的机器类型(旋转台、传送带、烤炉、旋转台照相机系统机 器)。
- 允许的加工:允许用户选择可以[在程序类型中](#page-4-0)选择的加工类型(图 4)。
- 调试:如果机器配备工件扫描仪,显示 2 个调试图片。

形状(页码 2): 以下参数说明对应图 16 中的数字:

- 1. 形状角度管理: 此面板允许用户设置机器在外形角度附近边缘执行时如何移动。
	- E1/E2: 选择按钮 E1 或 E2, 面板内的参数将仅相应影响外部和内部边缘涂料。

![](_page_14_Picture_0.jpeg)

![](_page_14_Picture_2.jpeg)

![](_page_14_Picture_209.jpeg)

图 16

- 形状重叠:在"形状"类型加工中,指定起点后终点将移动的程度,在终点上重叠外形。以毫米为单 位。
- 形状脉冲空间:在角度管理过程中,软件在搜索角度时将考虑外形长度 [mm]。
- 形状脉冲角度:如果角度大于用户设置的值,软件应用面板三个可用"形状角度方法"中的选定项。
- 形状角度方法:用户可以选择机器将如何执行工件外形的角度。这些方法旨在减少因机器速度减 小,喷洒在角度上的过多涂料。 "片段形状":形状划分为"形状脉冲空间"中定义的片段;如果角度比用户在"形状脉冲角度"中设置 的宽,将拆分形状涂料。机器不遵循外形移动,靠近角度旋转,但将涂漆连接角度的边。 "B 轴": 执行角度时, 机器将移动用户所设置角度"步进"的 B 轴。 "枪打开/关闭":在角度执行涂漆时用此方法,同时打开/关闭枪,以减少涂料数量。"延迟"字段中 设置枪的打开/关闭时间。
- 2. 表面排除:这些参数描述待涂漆的工件最小部分。更具体地说:
	- "表面最小空白空间":执行表面时,软件将忽略工件中尺寸 [mm] 小于用户设置值的所有孔或空白 空间部分。对于较高值,枪将在执行过程中关闭空白空间。
		- "表面最小线":执行表面时,软件将忽略尺寸 [mm] 小于用户指定长度的工件部分。
- 3. 调试图片: 分为 3 类, 允许用户查看如何解释以前扫描形状程序的形状。
	- "WorkingsDebugImage": 工件区域为绿色, 优化外形为蓝色。

![](_page_15_Picture_0.jpeg)

![](_page_15_Picture_2.jpeg)

- "DebugRoughImage":工件区域为绿色。
- "DebugImage": 绘制实际工件。

照相机: 以下参数说明对应图 17 中的数字:

![](_page_16_Picture_0.jpeg)

![](_page_16_Picture_2.jpeg)

- 1. 满水参数: 这些参数应用于下一章介绍的满水功能。面板包括两个部分,工位 A 和工位 B, 每个对 应机器的一个加载工位。用户可以指定满水功能使用的网格尺寸以处理图片。
	- 阴影管理:此功能用于避免图片上的一些不需要阴影导致照片过程中的错误。更改用户设置的亮 度值,修改之前照片,这样更容易识别阴影,最终将显示在照片中,形成更精确的外形。

![](_page_16_Picture_116.jpeg)

图 17

- 2. 模拟:面板分为"正常"和"翻转",在工件绕轴旋转时纠正不同位置。坐标表示模拟窗口中的模拟起点 (参见下一章)。
- 3. 透镜失真: 此面板保留用于首次安装旋转照相机机器时校准照相机。

![](_page_17_Picture_0.jpeg)

![](_page_17_Picture_2.jpeg)

### <span id="page-17-0"></span>照相机系统

启用照相机系统后,显示如下图所示的软件主页面:

RoboPaint

![](_page_17_Picture_6.jpeg)

图 18

基本主页面仍可用,按住左上角的首页按钮 3 秒可以进行切换。

与软件标准版本相比,加入用于管理照相机系统的新命令和参数。序列:

- 1. 之前/之后:这两个按钮允许用户拍照机器中加载的工件。详细信息:
	- 之前按钮用于拍照卸载的机器。基本上来说,照片应仅包含加载区域上方地面的绿布;
	- 之后按钮用于对待涂漆工件进行拍照。软件将此照片与之前照片进行比较,计算加载的工 件外形。要获得好的结果,光线和地上的布应与之前照片相同。
- 2. 分辨率/增量像素:这两个参数对于优化软件照片很重要。
	- 分辨率 [mm/像素]: 照相机与机器加载工件之间的距离与照片中的工件尺寸(像素)有 关。测量工件实际尺寸 (mm) 后, 例如机器加载的门长度, 用户将该值与照片中对应该长 度的像素数量进行比较,获得 mm/像素比。软件利用该值计算机器内将要涂漆外形的尺 寸。

![](_page_18_Picture_0.jpeg)

![](_page_18_Picture_2.jpeg)

- 增量像素:此参数是从照片到外形执行的像素还原。
- 3. 比较: 此面板包含 3 个 RGB 值。拍摄之前和之后照片后,软件按照这些值计算工件外形,将两 张照片的每个像素互相比较。如果一个 RGB 值的差大于用户以前设置的值, 则像素视为代表机 器上加载的工件,否则视为照片背景。

以绿布为照片背景时,框中的绿色值应更高,约 100 或更高,取决于背景颜色和光线。

- 4. 满水:执行第 3 点介绍的操作后,软件计算的工件外形可以不规则。此功能可以增强分析"工件" 像素周围像素获得的比较精度: 如果 RGB 值差小于用户设置的值, 周围像素也将视为工件的一 部分。可以从如图 17 所示的选项页面设置用于比较周围像素的网格。 满水面板内有四个按钮:
	- "禁用":如果选中,将不执行满水功能,
	- "自动":将自动执行满水功能。
	- "手动":允许用户按"取得位置"按钮,选择执行满水功能的位置。激活"取得位置"按钮(橙 色)后,用户可以在照片中加入点。要擦除所有点,按住"取得位置"按钮 3 秒。
- 5. 原点:看着照片,Y 坐标应设置在工件旋转轴上,X 坐标在机器内部起点轴的相反侧。软件使用 此点开始计算工件外形,增加如图 12 所示偏移页面中设置的偏移值。
- 6. 左上/右下点:这两个点显示照片中的矩形,软件将在第 3 点介绍的比较操作过程中分析该矩形。 矩形外的所有内容忽略,不予处理。
- 7. 保存/加载:允许用户保存或加载保存的照相机参数集。
- 8. 主页面顶部栏允许用户选择中央面板中显示的内容:
	- "之前照片":显示按之前按钮(第 1 点)拍摄的照片。
	- "之后照片":显示按之后按钮(第2点)拍摄的照片。
	- "比较照片":显示两个照片的比较结果。待涂漆工件显示在绿色背景上。
	- "模拟": 显示涂漆过程中机器 X Y 轴在工件上的实时移动。可以在照相机选项页面更改模 拟参数,如图 17 所示。
	- "保存照片程序":最右侧按钮用于保存照片类型程序。保存的文件包括照片和用户设计的 涂漆程序。

#### <span id="page-18-0"></span>照相机安装

在旋转照相机机器中,要确保照片良好质量,进而有效增强软件,照相机安装必须符合以下要求:

- 照相机位置:照相机已校准(纠正透镜失真等),因此务必安装在与用于校准的相同位置。照相机必须 位于加载夹具中间点,如图 19 所示,距离面板表面约 188 cm。确保照相机与地面垂直,方向如下图所 示。
- 照明: 加载位置上方结构中安装的两排白色 LED 提供照明。

![](_page_19_Picture_0.jpeg)

![](_page_19_Picture_2.jpeg)

- 绿色表面:地上的绿色表面很重要,用于形成与加载工件鲜明对比的背景,从而在细化照片后获得工件 的理想外形。 获得良好结果, 颜色如下图所示 (RGB 0,255,0)。

![](_page_19_Picture_4.jpeg)

![](_page_20_Picture_0.jpeg)

![](_page_20_Picture_2.jpeg)

![](_page_20_Figure_3.jpeg)

图 20

从照相机获得的照片必须类似图 20。在图中,机器看起来水平排列,加载夹具结构与右侧垂直线条对齐(操 作员可以移动左侧部分)。光线均匀,不在地上绿色表面投射阴影。